#### ФЕДЕРАЛЬНОЕ ГОСУДАРСТВЕННОЕ БЮДЖЕТНОЕ ОБРАЗОВАТЕЛЬНОЕ УЧРЕЖДЕНИЕ ИНКЛЮЗИВНОГО ВЫСШЕГО ОБРАЗОВАНИЯ «МОСКОВСКИЙ ГОСУДАРСТВЕННЫЙ ГУМАНИТАРНО ЭКОНОМИЧЕСКИЙ **УНИВЕРСИТЕТ»**

#### КАФЕДРА ЦИФРОВЫХ ТЕХНОЛОГИЙ

**УТВЕРЖДАЮ** 

ДОКУМЕНТ ПОДПИСАН ЭЛЕКТРОННОЙ ПОДПИСЬЮ

Сертификат: 041CD9B1001CAF77894D606F5F479EB1E9 Владелец: Сахарчук Елена Сергеевна Действителен: с 26.09.2022 до 26.09.2023

Проректор по учебно-методической работе Е.С. Сахарчук  $O4$   $202$ 

#### РАБОЧАЯ ПРОГРАММА ДИСЦИПЛИНЫ (МОДУЛЯ) Инженерная и компьютерная графика

образовательная программа направления подготовки 09.03.01 «Информатика и вычислительная техника» шифр, наименование

#### Направленность (профиль)

Программное обеспечение вычислительной техники и информационных систем Квалификация (степень) выпускника: бакалавр

Форма обучения очная

Курс 1 семестр  $2$ 

Москва 2022

Рабочая программа составлена на основании федерального государственного образовательного стандарта высшего образования направления (специальности) 09.03.01 «Информатика и вычислительная техника», утвержденного приказом Министерства образования и науки Российской Федерации № 929 от «19» сентября 2017 г. Зарегистрировано в Минюсте России «10» октября 2017 г. № 48489 Разработчики рабочей программы:

МГГЭУ, доцент кафедры цифровых технологий место работы, занимаемая должность

<u>Перепелкина Ю.В.  $\frac{1000}{\text{Area}}$ </u>  $2002\,\mathrm{T}$ 

Рабочая программа утверждена на заседании кафедры уледывание переводино

на заседании Учебно-методического совета МГГЭУ (протокол №  $\Lambda$  or « $1\neq$  »  $0\neq$  20 $2\neq$  F.)

#### СОГЛАСОВАНО:

Начальник удебно-методического управления ЯЛК И.Г. Дмитриева  $104$  $\sqrt{22}$ 2022 г.

Начальник методического отдела  $\epsilon$ ) Л.Е. Гапеенок 2022 г. 04  $\frac{1}{2}$ 

Заведующий библиотекой В.А. Ахтырская  $b\,$  $427 - 04$ 2022 г.

Декан факультета ПМиИ  $\overbrace{w_1, w_2, w_3, w_4}^{\text{E.B.}\text{Terpyнина}}$  2022 г.

## **Содержание**

- **1. ОРГАНИЗАЦИОННО-МЕТОДИЧЕСКИЙ РАЗДЕЛ**
- **2. СТРУКТУРА И СОДЕРЖАНИЕ ДИСЦИПЛИНЫ (МОДУЛЯ)**
- **3. ОСОБЕННОСТИ ОБУЧЕНИЯ ИНВАЛИДОВ И ЛИЦ С ОВЗ**
- **4. УЧЕБНО-МЕТОДИЧЕСКОЕ ОБЕСПЕЧЕНИЕ САМОСТОЯТЕЛЬНОЙ РАБОТЫ ОБУЧАЮЩИХСЯ**
- **5. ОБРАЗОВАТЕЛЬНЫЕ ТЕХНОЛОГИИ**
- **6. ОЦЕНОЧНЫЕ СРЕДСТВА ДЛЯ ТЕКУЩЕГО КОНТРОЛЯ УСПЕВАЕМОСТИ И ПРОМЕЖУТОЧНОЙ АТТЕСТАЦИИ**
- **7. УЧЕБНО-МЕТОДИЧЕСКОЕ И ИНФОРМАЦИОННОЕ ОБЕСПЕЧЕНИЕ УЧЕБНОЙ ДИСЦИПЛИНЫ (МОДУЛЯ)**
- **8. МАТЕРИАЛЬНО-ТЕХНИЧЕСКОЕ ОБЕСПЕЧЕНИЕ УЧЕБНОЙ ДИСЦИПЛИНЫ (МОДУЛЯ)**

## **1. ОРГАНИЗАЦИОННО-МЕТОДИЧЕСКИЙ РАЗДЕЛ**

#### 1.1. Цели и задачи освоения учебной дисциплины (модуля)

**Цель** освоения дисциплины: формирование у студентов комплекса знаний и практических навыков, необходимых для эффективного использования средств графики в процессе освоения других дисциплин, а также в будущей профессиональной деятельности.

#### **Задачи:**

- приобретение обучающимися знаний в области теоретических основ компьютерной графики; об областях применения компьютерной графики; о системах компьютерной графики; об основах человеко-машинного взаимодействия; об основных методах компьютерной графики; об интерактивной компьютерной графике;

- приобретение обучающимися навыков использования основных алгоритмов компьютерной и инженерной графики при разработке программ; применения систем компьютерной и инженерной графики и закреплением соответствующих компетенций согласно ООП подготовки бакалавров по направлению 09.03.01 «Информатика и вычислительная техника».

1.2. Место дисциплины (модуля) в структуре образовательной программы направления подготовки 09.03.03 «Прикладная информатика» (бакалавриат).

Учебная дисциплина «Компьютерная и инженерная графика» относится к части, формируемой участниками образовательных отношений блока «Дисциплин (модулей)» Б1. Изучение учебной дисциплины базируется на знаниях, умениях и навыках, полученных обучающимися при изучении предшествующих курсов: «Математика», «Информатика», «Алгебра и геометрия». Изучение учебной дисциплины «Компьютерная и инженерная графика» необходимо для освоения дисциплин учебного плана «Методы и средства моделирования цифровых систем», «Информационные технологии в инженерной деятельности» и для защиты ВКР.

## 1.3. Требования к результатам освоения учебной дисциплины (модуля)

Процесс освоения учебной дисциплины направлен на формирование у обучающихся следующих компетенций:

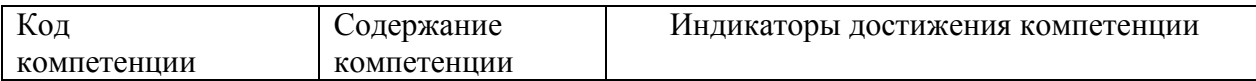

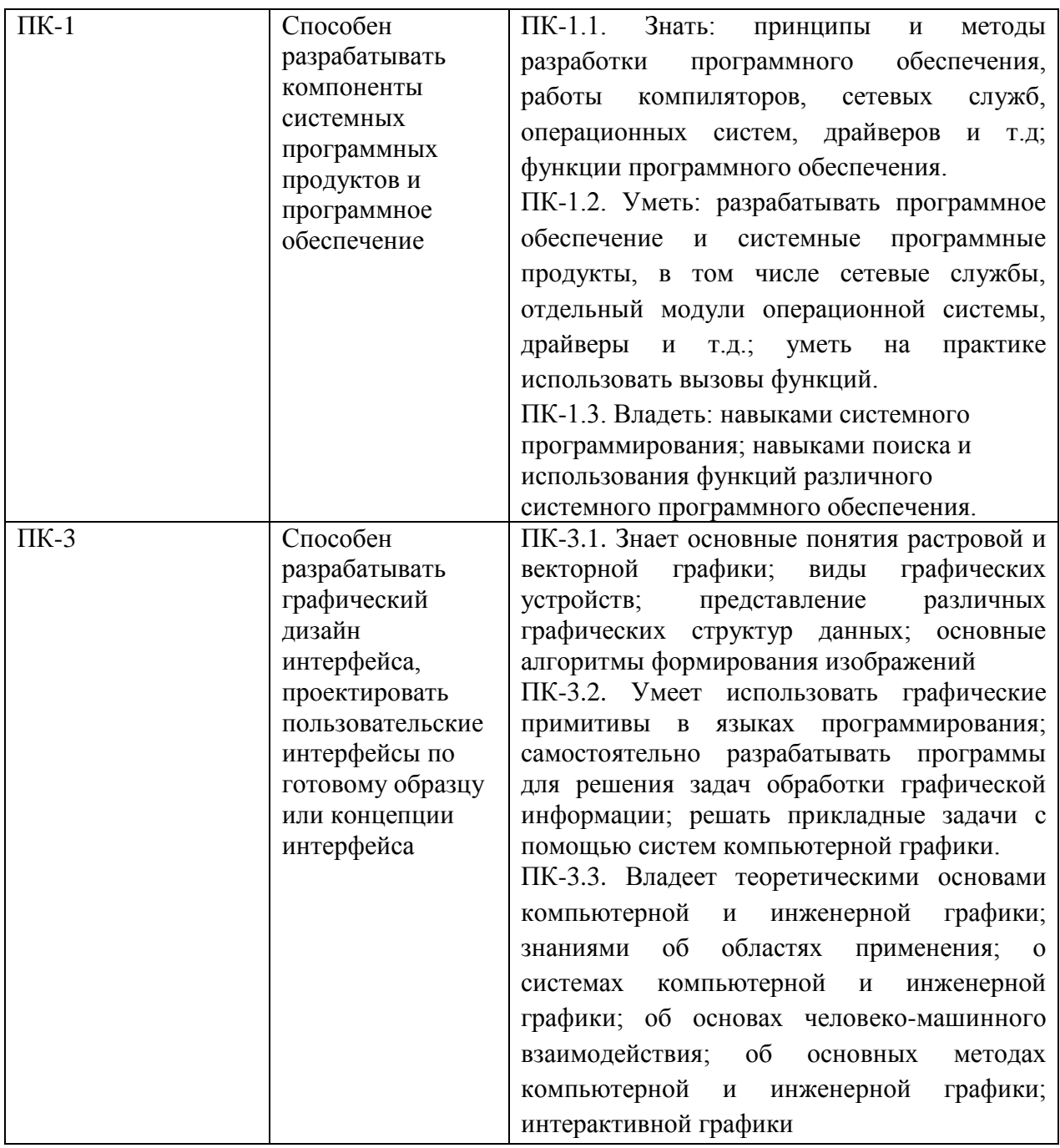

## **2. СТРУКТУРА И СОДЕРЖАНИЕ УЧЕБНОЙ ДИСЦИПЛИНЫ (МОДУЛЯ)**

2.1. Объем учебной дисциплины (модуля).

Объем дисциплины «Инженерная и компьютерная графика» составляет 3 зачетных

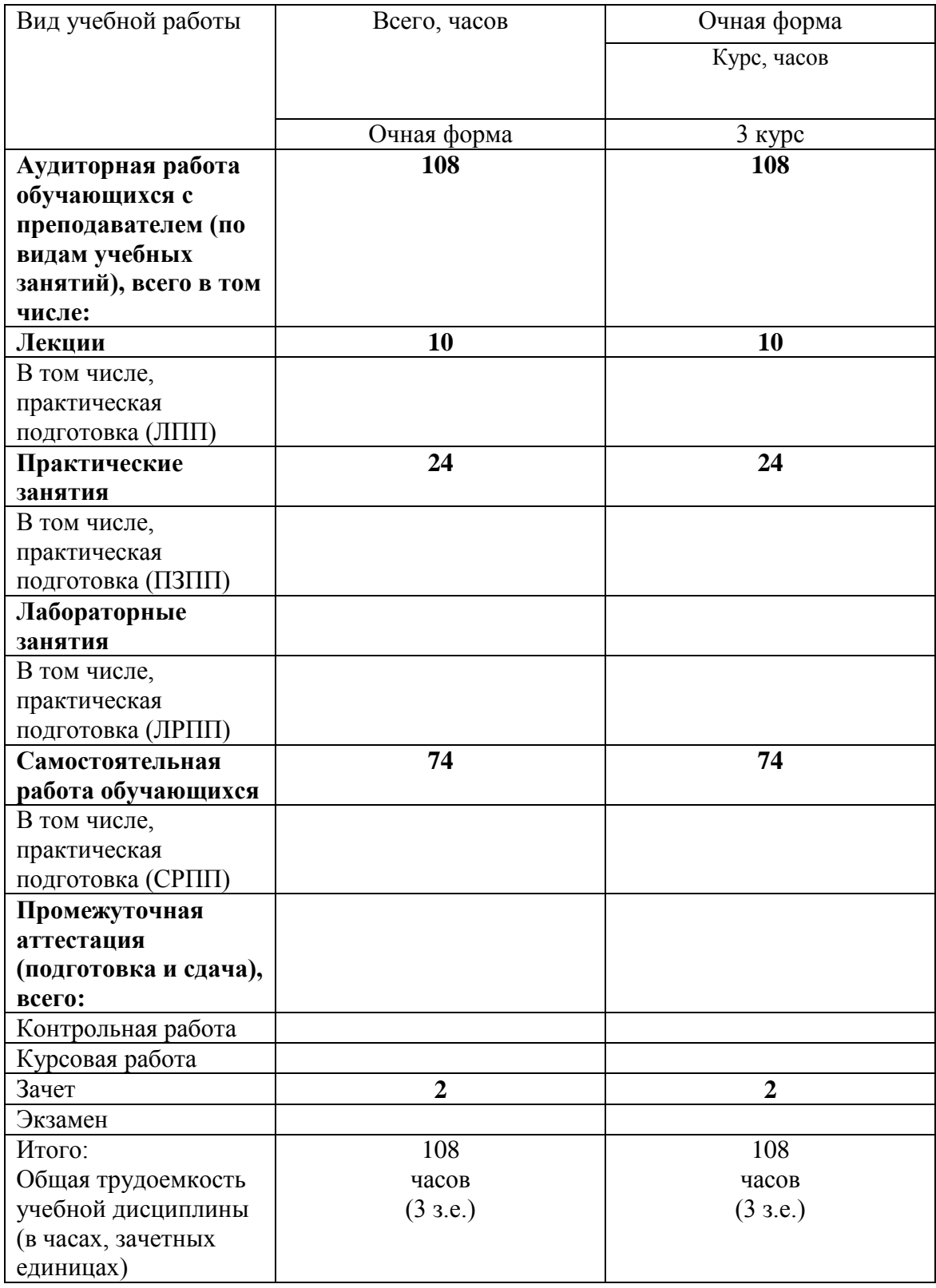

единицы/108 часрв:

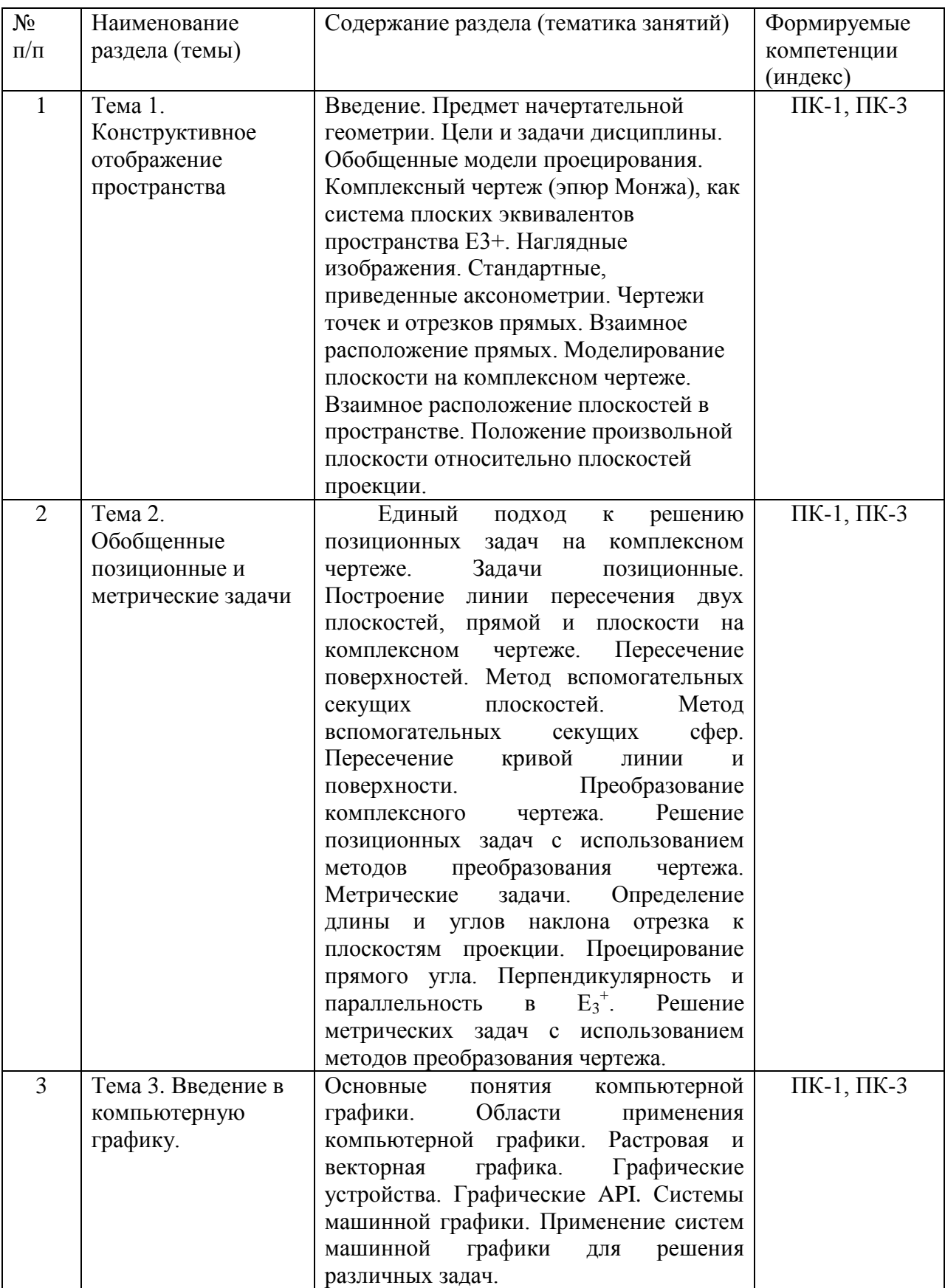

## 2.2. Содержание разделов учебной дисциплины (модуля)

![](_page_7_Picture_271.jpeg)

## 2.3. Разделы дисциплины и виды занятий

# Очная форма обучения

![](_page_7_Picture_272.jpeg)

![](_page_8_Picture_256.jpeg)

## 2.4. План самостоятельной работы обучающегося по дисциплине (модулю)

Очная форма обучения

![](_page_8_Picture_257.jpeg)

## **3. ОСОБЕННОСТИ ОБУЧЕНИЯ ИНВАЛИДОВ И ЛИЦ С ОВЗ**

Обучение лиц с ограниченными возможностями здоровья осуществляется с учетом индивидуальных психофизических особенностей, а для инвалидов также в соответствии с индивидуальной программой реабилитации инвалида.

Для получения обучающимися, имеющими ограниченные физические возможности, качественного образования должны выполняться следующие важные условия: обучающийся должен иметь возможность беспрепятственно посещать образовательное учреждение и использовать в своём обучении дистанционные образовательные технологии.

Для обучения и контроля обучающихся с нарушениями координации движений предусмотрено проведение тестирования с использованием компьютера.

Во время аудиторных занятий обязательно использование средств обеспечения наглядности учебного материала с помощью мультимедийного проектора. Скорость изложения материала должна учитывать ограниченные физические возможности студентов.

## **4. УЧЕБНО-МЕТОДИЧЕСКОЕ ОБЕСПЕЧЕНИЕ САМОСТОЯТЕЛЬНОЙ РАБОТЫ ОБУЧАЮЩИХСЯ**

**Учебно-методическое обеспечение дисциплины для организации самостоятельной работы студентов** (содержит перечень основной литературы, дополнительной литературы, программного обеспечения и Интернет-ресурсы).

В распоряжении преподавателей и обучающихся имеется основное необходимое материально-техническое оборудование, Интернет-ресурсы, доступ к полнотекстовым электронным базам, книжный фонд библиотеки Московского государственного гуманитарно-экономического университета.

## **5. ОБРАЗОВАТЕЛЬНЫЕ ТЕХНОЛОГИИ**

Интерактивные образовательные технологии, используемые в аудиторных занятиях самостоятельной работе обучающихся не предусмотрены.

## **6. ОЦЕНОЧНЫЕ СРЕДСТВА ДЛЯ ТЕКУЩЕГО КОНТРОЛЯ УСПЕВАЕМОСТИ И ПРОМЕЖУТОЧНОЙ АТТЕСТАЦИИ**

#### **6.1. Организация входного, текущего и промежуточного контроля обучения**

Входное тестирование – устный опрос Текущий контроль – практические задания. Промежуточная аттестация – зачет

## **6.2. Тематика рефератов, проектов, творческих заданий, эссе и т.п.**

#### **6.3. Курсовая работа**

Не предусмотрено.

#### **6.4. Примеры практических заданий**

#### **Практическая работа № 1 по Photoshop**

#### **Рисование в программе Photoshop CS5**

**Цель занятия:** изучить основные инструменты рисования программы Photoshop CS5.

**Время:** 2 часа.

#### 1. ТЕОРЕТИЧЕСКАЯ ЧАСТЬ РАБОТЫ

Adobe Photoshop располагает многочисленными средствами для рисования. Возможности их использования безграничны. На сегодняшнем занятии на примере нескольких инструментов и алгоритмов вы познакомитесь лишь с небольшой частью из множества технических приемов.

На занятии вы научитесь выполнять следующие действия:

- использовать различные инструменты рисования;
- выбирать цвета для рисования и заливки;
- устанавливать параметры для выбранного инструмента с помощью панели параметров инструмента;
- использовать быстрые клавиши для выполнения команд рисования и настроек параметров инструмента;
- отменять действия для исправления ошибок.

Обладая полученными знаниями, вы сможете нарисовать простой рисунок.

#### **Основные инструменты рисования**

Основные инструменты рисования приведены в табл. 1.

Таблица 1 - Основные инструменты рисования

![](_page_10_Picture_143.jpeg)

|   | Градиент | Создаёт цветовой переход. Используется для заливки<br>области или создания фона |
|---|----------|---------------------------------------------------------------------------------|
| R | Заливка  | Заполняет область изображения сплошным цветом<br>или заранее заданным образцом  |

*Выбор основного и фонового цветов*

Цвета переднего и заднего планов задаются кнопкой с переключателем, находящейся в панели инструментов (рис. 1).

![](_page_11_Figure_3.jpeg)

Рисунок 1 – Пиктограммы переключателя цветов переднего и заднего планов

**Цвет переднего плана**, или основной в Photoshop используется для рисования, заливки документа или выделенной области и в качестве начального цвета инструмента **Градиент**.

**Цвет заднего плана**, или фоновый появляется при стирании пикселов на слое **Фон** (где заблокирована прозрачность). Данный цвет включен в один из служебных градиентов.

По умолчанию цвет переднего плана черный, а заднего плана — белый. Таким образом, инструменты рисования **Кисть** и **Карандаш** будут рисовать черным цветом по белому.

Цвет переднего плана можно изменить несколькими способами. Самый простой щёлкнуть пиктограмму цвета переднего плана и в открывшемся диалоговом окне Палитра цветов (основной цвет), представленной на рис. 2, выбрать желаемый цвет. Теперь кисть будет рисовать выбранным цветом.

![](_page_12_Figure_0.jpeg)

Рисунок 2 – Диалоговое окно Палитра цветов (основной цвет)

Аналогично изменяется цвет заднего плана.

Для некоторых служебных действий в программе необходимо быстро установить цвета по умолчанию. Для этого можно нажать быструю клавишу <D> (от слова Default, т.е. «по умолчанию») или маленькую пиктограмму внизу палитры инструментов.

Используя переключатель цветов или быструю клавишу <X>, цвета переднего и заднего плана можно поменять местами.

### *Инструмент Кисть*

Активизируйте инструмент **Кисть**.

Под главным меню программы находится панель параметров активного инструмента с многочисленными настройками (рис. 3). Рассмотрим главные из них для активированного инструмента **Кисть**.

![](_page_13_Figure_0.jpeg)

![](_page_13_Figure_1.jpeg)

Параметр **Кисть** (рис. 4) — это не только форма инструмента, но и достаточно большой набор параметров, настраиваемый в специальной **палитре Кисть** (рис. 5).

![](_page_13_Picture_3.jpeg)

Рисунок 4 - Параметр Кисть

Данный параметр имеет выпадающий список предложений с уже загруженными кистями по умолчанию.

Можно выбрать любую кисть из набора. Кисти имеют различную форму. Есть листья, мочалки, звезда, травинки. Этот набор можно изменять, дополнять, создавать свои кисти.

![](_page_14_Picture_64.jpeg)

Рисунок 5 - Палитра Кисть

Инструмент рисования имеет определенный размер и форму. После активизирования инструмента и перемещения указателя мыши в окне изображения, он выглядит точно так же, как и фактический размер кисти, отображаемый в пикселах.

#### *Изменение размера и жесткости кисти*

Наиболее часто используются кисти круглой формы. Основные параметры круглых кистей: Размер и Жесткость показаны на рис. 6.

![](_page_14_Figure_7.jpeg)

Рисунок 6 – Параметры круглых кистей

Эти параметры можно устанавливать в окнах, показанных на рис. 7

![](_page_15_Picture_86.jpeg)

Рисунок 7 – Окна для регулирования размера (кегля) и жесткости кистей

Жесткие кисти имеют четкий контур, мягкие — растушеванный, размытый. Для изменения размера кисти (параметр Brush у любого инструмента!) и жесткости можно использовать следующие быстрые клавиши и комбинации клавиш:

- клавиша <[> позволяет уменьшить размер кисти, сохраняя ее жесткость;
- клавиша <]> позволяет увеличить размер кисти, сохраняя ее жесткость;
- комбинация клавиш <Shift>+<[> позволяет уменьшить жесткость кисти, сохраняя ее размер;
- комбинация клавиш <Shift>+< $>$ позволяет увеличить жесткость кисти, сохраняя ее размер.

#### *Режим наложения*

Этот параметр характерен для всех инструментов рисования. Обратите внимание, что по умолчанию установлено значение Normal (Нормальный) (рис. 3). Не стоит пока его изменять.

#### *Непрозрачность*

Непрозрачность — степень непрозрачности штриха. По умолчанию установлена непрозрачность 100%. Её можно изменять с помощью регулятора (рис. 8).

![](_page_15_Picture_87.jpeg)

Рисунок 8 – Регулятор параметра непрозрачность

При работе с любым инструментом рисования можно изменить непрозрачность, введя значение цифрами с клавиатуры; выделять соответствующее поле не потребуется.

#### *Режим Аэрограф*

В старых версиях программы был отдельный инструмент, который назывался **Аэрограф**. Теперь это специальный режим у инструмента **Кисть**. **Аэрограф** заставляет инструмент ставить очередной мазок каждую единицу времени, в отличие от обычной кисти, где мазок ставится только при движении указателя. Действие режима подобно баллончику, распыляющему краску. Особенно заметно действие на растушеванных кистях. По умолчанию режим выключен.

#### *Нажим*

Данный параметр в основном относится к режиму **Аэрограф** и регулирует плотность нанесения краски за одно движение кистью (рис. 9).

![](_page_16_Picture_151.jpeg)

#### Рисунок 9 - Плотность и режим Аэрограф

Нажим — это плотность, накладываемая за один проход (нажим — поток, струя, определяет, как быстро достигается значение Непрозрачности). Если нажим равен 100% — за один проход, 33% — за три прохода, но одним росчерком мыши).

#### *Сохранение и восстановление параметров инструментов*

При первом открытии программы инструменты настроены по умолчанию, т.е. с теми параметрами, которые предусмотрены Adobe.

После изменения настройки инструментов сохраняются при следующем открытии программы.

Если нужно работать с параметрами по умолчанию, то можно вернуть инструмент к состоянию начальной загрузки (рис. 10).

![](_page_16_Picture_12.jpeg)

Рисунок 10 - Команды сброса (восстановления) параметров инструментов

Для возврата к настройкам по умолчанию необходимо выполнить ряд действий. Опишем их.

1. Выберите инструмент.

2. Щелкните правой кнопкой мыши по пиктограмме инструмента в панели параметров.

3. Выберите команду **Восстановить инструмент** (Сбросить настройки инструмента).

4. Выберите команду **Восстановить все инструменты**. Эта команда возвращает параметры всех инструментов к первоначальным (по умолчанию).

*Инструмент Карандаш*

Инструмент **Карандаш** не позволяет менять параметр жесткости — все линии, нарисованные им, имеют стопроцентно жесткие края. Используется для создания тонких, четких произвольных линий.

#### *Инструмент Ластик*

Инструмент **Ластик** стирает цвет пиксела изображения, делая его прозрачным (или задавая разные степени прозрачности). Исключение составляет слой **Фон**, где заблокирована прозрачность, тогда резинка рисует цветом заднего плана.

Если цвет заднего плана белый, резинка будет рисовать белым цветом (кажется, что стирает).

#### *Инструмент Заливка*

Инструмент Заливка <sup>1</sup> заполняет область изображения сплошным цветом или заранее заданным образцом по методу цветового подобия.

Рассмотрим панель параметров инструмента (рис. 11).

![](_page_17_Picture_185.jpeg)

![](_page_17_Figure_8.jpeg)

Выпадающий список определяет содержимое заливки — пункт **Основной цвет** или **Регулярный** (Узор). Если выбран режим узора, можно определить его образец в следующем выпадающем списке **Палитра узора**.

Список **Режим** задает режим наложения заливки, поле **Непрозрачность** определяет степень ее непрозрачности, флажок **Сглаживание** устанавливает сглаживание краев, а флажок **Смежные пиксели** регулирует режим заливки смежных или всех подходящих пикселов.

Параметр **Допуск** определяет порог близости цветов, на которые воздействует инструмент. Чем это значение выше и чем более обширна область заливки, тем большее количество оттенков программа считает близким к цвету в точке щелчка. Значение **Допуск** по умолчанию равно 32.

Выставленный флажок **Все слои** дает возможность заливки на всех видимых слоях, на которых изображение удовлетворяет значению допуска. Иначе заливка происходит только на активном слое.

**Заливка** подходит для заливки области выделенных пикселов или четких границ, тогда ореола не будет.

#### *Палитра История*

При работе в программе возможны ошибки и необходимо возвращаться назад. Даже новичку знакомы клавиши <Ctrl>+<Z>, позволяющие отменить выполненное действие.

ВНИМАНИЕ. Команда **Редактирование > Отменить** и быстрые клавиши <Ctrl>+<Z> в Photoshop отменяют только одно действие! Повторное нажатие <Ctrl>+<Z> возвращает отмененное действие.

Однако с помощью палитры **История** можно отменить сразу несколько операций.

Каждое действие, совершенное вами, записывается в палитру **История**. Палитра позволяет отменять последнее из совершенных действий, а также их последовательность. Палитру можно вызвать командой **Окно > История**.

## 2. ПРАКТИЧЕСКАЯ ЧАСТЬ РАБОТЫ

**Задание 1.** Создание нового документа.

1. Создайте новый документ командой **Файл Создать**, установив значения, показанные на рисунке.

![](_page_18_Picture_173.jpeg)

### **Задание 2.** Рисование линий.

- 1. Активизируйте инструмент **Кисть**.
- 2. Нарисуйте линии, выбрав различные формы кисти.

*Примечание. Все выполненные на занятии рисунки сохраняйте до конца занятия.*

**Задание 3.** Изменение размера и жесткости выбранной кисти.

- 1. Измените размер и жесткость выбранной кисти.
- 2. Измените размер и жесткость выбранной кисти быстрыми клавишами.
- 3. Нарисуйте различными кистями несколько линий.

**Задание 4.** Изменение непрозрачности*.*

1. Укажите нужное значение непрозрачности, введя значение от 1 до 9 цифрами с клавиатуры. Непрозрачность при этом будет задана равной от 10 до 90% соответственно. Если вы введете значение 0, то непрозрачность будет задана равной 100%.

- 2. Проведите кистью по документу.
- 3. Измените значение непрозрачности и проведите кистью по документу.
- 4. Повторите пункт 3.
- 5. Сравните полученные изображения.
- 6. Верните значение непрозрачности к 100%.

*Покажите результат выполнения заданий 1-4 преподавателю.*

**Задание 5.** Использование режима Аэрограф.

- 1. Выберите круглую кисть. Диаметр установите 100 px; жесткость 0%.
- 2. Щелкните по документу, отметьте результат образовалось пятно.

3. Включите режим **Аэрограф**, нажав на соответствующую пиктограмму на панели параметров **Кисть**.

4. Нажмите кнопку мыши, не перемещая по документу, оцените действие. Вы видите, что, несмотря на отсутствие движения, пятно «краски» увеличивается.

5. Отожмите кнопку включения режима.

*Покажите результат выполнения задания преподавателю.*

**Задание 6.** Рисование Карандашом.

1. Используя инструмент **Карандаш**, нарисуйте несколько линий разного цвета и толщины.

**Задание 7.** Стирание изображения Ластиком.

1. Скопируйте линии, нарисованные при выполнении любого из предыдущих заданий.

2. Используя инструмент **Ластик**, сотрите некоторые участки линий.

*Покажите результат выполнения заданий 6-7 преподавателю.*

**Задание 8.** Заливка области инструментом Заливка.

1. Выберите инструмент **Кисть** или **Карандаш**.

2. Создайте замкнутую область.

3. Активизируйте инструмент **Заливка**. Установите режим **Фон**, выбрав в качестве рабочего красный цвет. Щелкните внутри области. Инструмент заливает не равномерно, оставляя ореол.

4. Если вы хотите залить большую область, необходимо увеличить параметр **Допуск**. Залейте вторую область с другим параметром **Допуск**.

*Покажите результат выполнения задания преподавателю.*

**Задание 9.** Работа с палитрой История.

1. Откройте любое изображение, например файл с расширением .jpg, находящийся в папке «Лабораторная работа № 1».

2. Активизируйте палитру **История**. В ней показана миниатюра документа в момент открытия и присутствует единственная запись — Открыть. Документ был открыт, и больше с ним ничего не делали.

3. Миниатюра документа называется состоянием начальной загрузки. Щелкнув по ней, вы можете с любого действия возвратить файл к данному виду.

4. Выберите инструмент (Кисть). Цвет кисти красный. Перечеркните изображение крест на крест.

5. Посмотрите в палитру **История**, в ней появились две новые записи (вы сделали два действия инструментом **Кисть**) Инструмент «Кисть», иллюстрируемые значком инструмента.

6. В палитре **История** записываются все действия, которые применялись к изображению. Последнее действие выделено в нижней части списка.

7. Выполните отмену действий клавишами <Ctrl>+<Z>. При первом нажатии отменяется последнее действие. Однако после еще одного нажатия действие возвращается.

8. Выполните новые операции после отмененных и убедитесь в появлении новых записей в палитре.

*Примечание. Последовательно отменять действия в палитре можно быстрыми клавишами <Ctrl>+<Alt>+<Z>.*

*По умолчанию палитра История сохраняет только 20 последних действий.*

*Покажите результат выполнения задания преподавателю.*

## **6.5. Вопросы к зачету**

- 1. Обобщенные модели проецирования.
- 2. Комплексный чертеж (эпюр Монжа), как система плоских эквивалентов пространства Е3+.
- 3. Наглядные изображения.
- 4. Стандартные, приведенные аксонометрии.
- 5. Чертежи точек и отрезков прямых. Взаимное расположение прямых.
- 6. Моделирование плоскости на комплексном чертеже. Взаимное расположение плоскостей в пространстве.
- 7. Положение произвольной плоскости относительно плоскостей проекции.
- 8. Единый подход к решению позиционных задач на комплексном чертеже. Задачи позиционные.
- 9. Построение линии пересечения двух плоскостей, прямой и плоскости на комплексном чертеже. Пересечение поверхностей.
- 10. Метод вспомогательных секущих плоскостей. Метод вспомогательных секущих сфер.
- 11. Пересечение кривой линии и поверхности. Преобразование комплексного чертежа.
- 12. Решение позиционных задач с использованием методов преобразования чертежа.
- 13. Метрические задачи.
- 14. Определение длины и углов наклона отрезка к плоскостям проекции. Проецирование прямого угла. Перпендикулярность и параллельность в Е3+.
- 15. Решение метрических задач с использованием методов преобразования чертежа.
- 16. Основные понятия компьютерной графики. Области применения компьютерной графики.
- 1. Растровая и векторная графика.
- 2. Графические устройства.
- 3. Графические API.
- 4. Системы машинной графики. Применение систем машинной графики для решения различных задач.
- 5. Алгоритмы построения отрезков и окружностей.
- 6. Целочисленные алгоритмы Брезенхема.
- 7. Алгоритмы заполнения. Заполнение с затравкой.
- 8. Отсечение. Алгоритм Кируса-Бека.
- 9. Удаление невидимых линий и поверхностей.
- 10.Построение реалистических изображений.
- 11.Двумерные преобразования. Однородные координаты на плоскости.
- 12.Пространственные преобразования. Однородные координаты в пространстве.
- 13.Основные виды проекций: ортографическая, аксонометрическая, косоугольная.
- 14.Перспективное преобразование. Стереографическая проекция.

### **6.6. Вопросы к экзамену**

Не предусмотрено.

## **7. УЧЕБНО-МЕТОДИЧЕСКОЕ И ИНФОРМАЦИОННОЕ ОБЕСПЕЧЕНИЯ УЧЕБНОЙ ДИСЦИПЛИНЫ (МОДУЛЯ)**

## 7.1. Основная литература

- 1. Баранов, С.Н. Основы компьютерной графики : учеб. пособие / С.Н. Баранов, С.Г. Толкач. - Красноярск : Сиб. федер. ун-т, 2018. - 88 с. - ISBN 978-5-7638-3968-5. - Текст : электронный. - URL:<https://znanium.com/catalog/product/1032167>
- 2. Колесниченко, Н. М. Инженерная и компьютерная графика: Учебное пособие / Колесниченко Н.М., Черняева Н.Н. - Вологда:Инфра-Инженерия, 2018. - 236 с.: ISBN 978-5-9729-0199-9. - Текст : электронный. - URL: <https://znanium.com/catalog/product/989265>
	- 7.2. Дополнительная литература
- 1. Инженерная 3D-компьютерная графика в 2 т. Том 1 : учебник и практикум для вузов / А. Л. Хейфец, А. Н. Логиновский, И. В. Буторина, В. Н. Васильева ; под редакцией А. Л. Хейфеца. — 3-е изд., перераб. и доп. — Москва : Издательство Юрайт, 2021. — 328 с. — (Высшее образование). — ISBN 978-5-534-02957-4. — Текст : электронный // ЭБС Юрайт [сайт]. — URL:<https://urait.ru/bcode/470887>
- 2. Инженерная 3D-компьютерная графика в 2 т. Том 2 : учебник и практикум для вузов / А. Л. Хейфец, А. Н. Логиновский, И. В. Буторина, В. Н. Васильева ; под редакцией А. Л. Хейфеца. — 3-е изд., перераб. и доп. — Москва : Издательство Юрайт, 2021. — 279 с. — (Высшее образование). — ISBN 978-5-534-02959-8. — Текст : электронный // ЭБС Юрайт [сайт]. — URL:<https://urait.ru/bcode/470888>
- 3. Инженерная и компьютерная графика : учебник и практикум для вузов / Р. Р. Анамова [и др.] ; под общей редакцией С. А. Леоновой, Н. В. Пшеничновой. — Москва : Издательство Юрайт, 2021. — 246 с. — (Высшее образование). — ISBN 978-5-9916-8262-6. — Текст : электронный // ЭБС Юрайт [сайт]. — URL:<https://urait.ru/bcode/470037>
- 7.2. Программное обеспечение
	- 1. Сетевой компьютерный класс, оснащенный современной техникой
- 2. Офисный программный пакет (например, Microsoft Office 2007 или более поздних версий).
	- 3. Web-браузер Edge, Mozilla Firefox или Google Chrome
	- 4. ПО для вывода на экран для проектора
	- 5. Редактор Paint от MS Windows 7-10.

Электронные ресурсы

- 1. Электронная библиотека «Знаниум»: https://znanium.com/
- 2. Электронная библиотека «Юрайт»: https://urait.ru/
- 3. Научная электронная библиотека «Elibrary.ru»:

https://www.elibrary.ru/defaultx.asp

## **8. МАТЕРИАЛЬНО-ТЕХНИЧЕСКОЕ ОБЕСПЕЧЕНИЕ УЧЕБНОЙ ДИСЦИПЛИНЫ (МОДУЛЯ)**

![](_page_22_Picture_55.jpeg)

![](_page_23_Picture_23.jpeg)

# **ЛИСТ РЕГИСТРАЦИИ ИЗМЕНЕНИЙ**